**Bar-Ilan University (RA) The Responsa Project** P.O.B 90000 Ramat-Gan 52900 Israel

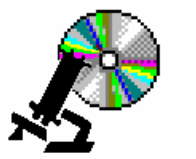

**אוניברסיטת בר-אילן - (ע"ר) פרוייקט השו"ת** ת.ד. 90000 רמת-גן 52900 ישראל טל': 972-3-531-8343 :Phone

טל': 972-3-531-8411 :Phone פקס: 972-3-534-1850 :Fax **Internet:** http://responsa.biu.ac.il **:אינטרנט E-Mail:** responsa@mail.biu.ac.il**:דואר**

Dear Customer,

We are glad to send you Responsa Version 15 Plus with a sophisticated text retrieval system that is meant to be downloaded on your hard disk and works with a dongle (plug).

## **This package includes:**

Install CD Responsa CD Version **15 Plus** Working CD (colorful) Help Manual User Warranty

## **How to install:**

The contents of **both** CDs will be placed in a **new** folder on the hard disk.

In order to create a new folder on your hard disk you must open "My Computer" and click on one of the hard disks in your computer that contains enough room on your computer to put these files in (about 850 megabytes). Click on File – New – Folder and give this new folder a name in English.

Now you must copy the 2 Cd's to that folder in the following manner:

- 1. Put in the **Install CD** into the CD drive (if the automatic install begins press cancel and exit)
	- 2. Open "My Computer"
	- 3. Right-click on the CD drive and press "Open"
	- 4. Select the "Edit" menu item and press "Select All"
	- 5. Select the "Edit" menu item and press "Copy"
	- 6. Go to the new folder on your hard disk that you created above and click, select the "Edit" menu item and press "Paste"
	- 7. Put in the **Working CD** into your CD drive and repeat steps 2 through 6.

Now you must install the Responsa Project. Double click the file "SETUP" (which has a picture of a blue computer with a box next to it) that is found in the new folder that you created on your hard disk. The install program will inform you where it is installing the program on your computer, and now you need to press NEXT and afterwards FINISH.

After the install is finished, close all the open windows and attach the plug to the appropriate port.

In order to run the program, click on the "**Responsa CD15 Plus**" icon (an open book with a magnifying glass) that is on your desktop .

## **Important: Please return the form that is found at the bottom of the warranty. User support will be given using the User number, which must be supplied with each phone call.**

We are happy to have you as one of our customers and hope you enjoy our CD.

בברכההנהלת פרוייקט השו"ת

מוטבע גם על גבי התקליטור

מסי המנוי